## Accessing Telehealth Services

Manual for Laptop or Desktop Computers

#### Step 1: Visit CarePlusNJ.org/telehealth

Click on the Telehealth Button to start your session:

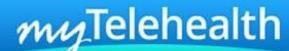

Launch Telepsychiatry Session
Compatible with PCs, Laptops & Tablets only

Step 2: Login or Create Account

New User? Click on Sign Up for myTelehealth

Active User?
Enter username and password then Log In

\*Reminder\*
Bookmark this website!

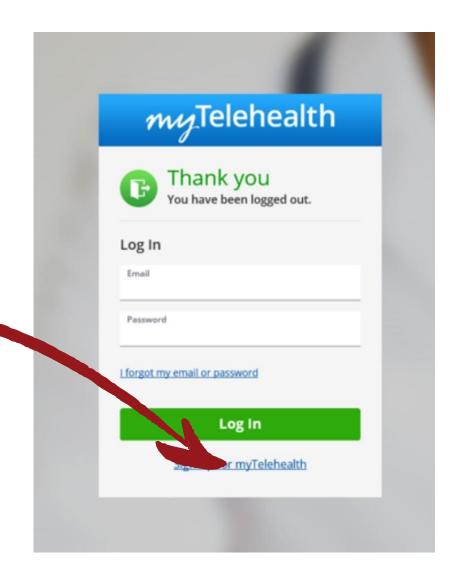

## Step 3: Enter Your Information

# Enter First & Last Name Check "I agree to these Terms of Use" Click Sign Up

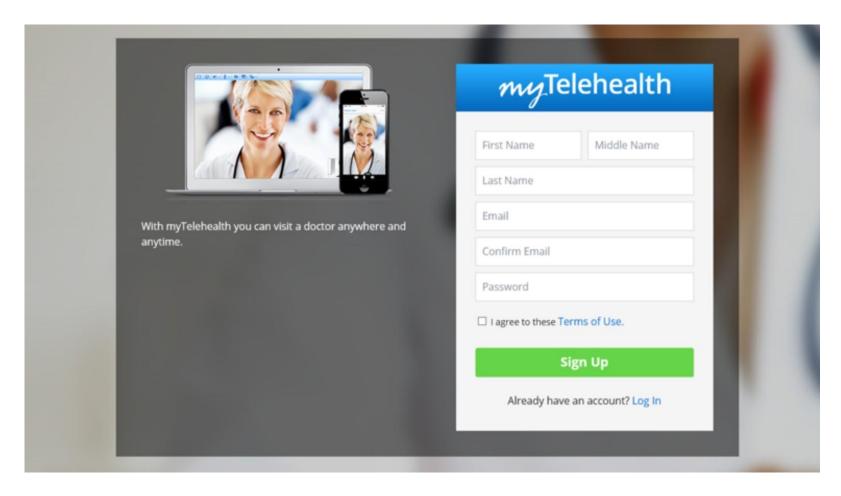

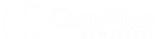

## Step 4: Complete all Demographics Location selected must by New Jersey Click OK

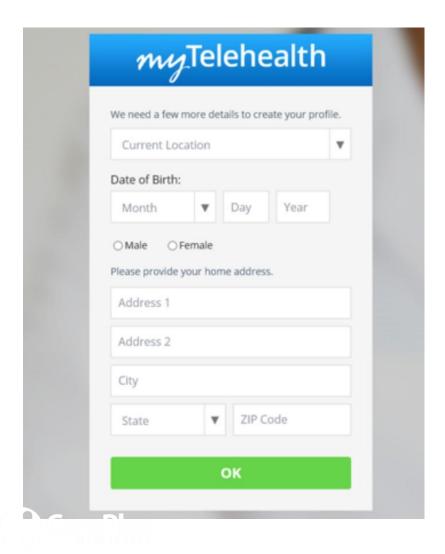

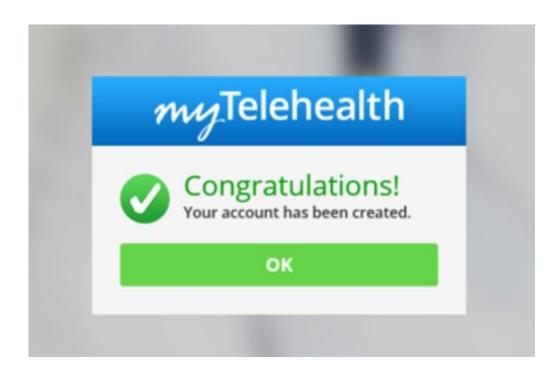

Success! Click OK Again

## Step 5: Connect to CarePlus Click on +Add a Service Key

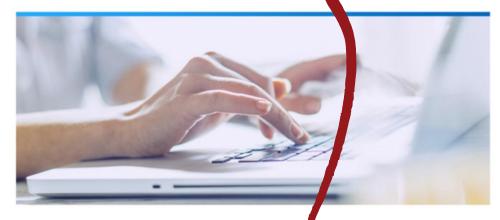

## No services available

There are no services currently available for your state.

Please check back soon, as we're always expanding!

+ Add a Service Key

© 2018 myTelehealth. All rights reserved. © 2007 - 2016 American Well Corporation. All rights reserved. CPT copyright 2015 American Medical Association. All rights reserved.

Terms of Use Privacy Policy Contact Us

American Well

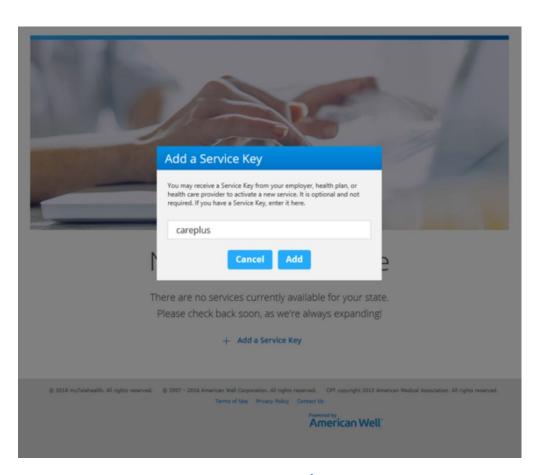

Enter careplus Click Add

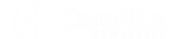

## Key Note Before Connecting with Your Provider

### **Device Check**

Once you log into the platform locate the "Test my Computer" within the telehealth solution.

"Test my Computer" ensures your device's microphone and camera is located and not in use by other applications.

Select "Test My Computer"; "Allow" the Telehealth Solution access to your microphone and camera

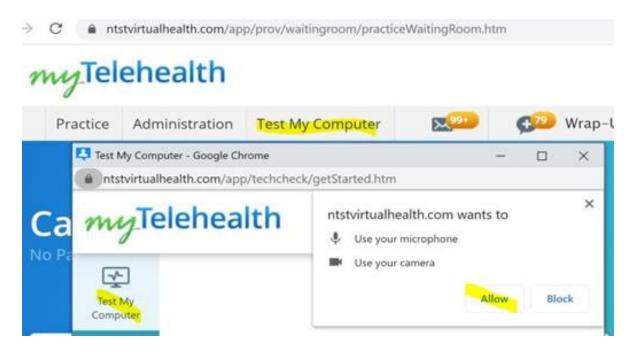

#### Select "Start Test"

## my Telehealth -1 Get Started Test My Computer Speaker Start Internet Camera Summary Let's Get Started On the following screens we'll check your camera, microphone, speakers and internet so you are ready for your visit. Start Test

### "Follow the prompt thereafter"

After the test you should receive a response saying "your computer is ready for online visit"

## my Telehealth

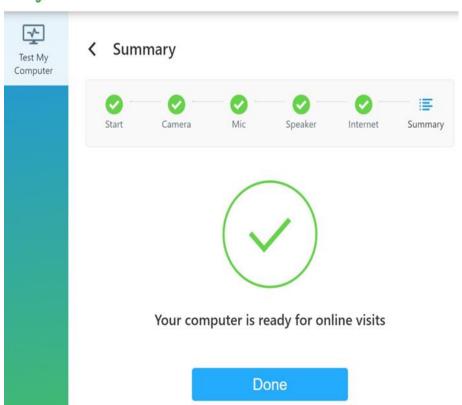

#### Internet Check

Wifi or internet connection is very important during the video sessions.

Ensure you have a strong WIFI connections, close other applications and streaming services during

Telehealth visit.

### **Internet Check**

Once you log into the platform locate the "Test my Computer" within the telehealth solution.

"Test my Computer" ensures your device's microphone and camera is located and not in use by other applications.

Select "Test My Computer"; "Allow" the Telehealth Solution access to your microphone and camera

### Step 6: Connect to Your Prescriber/Clinician

You are now set up for myTelehealth Scroll down to prescribers/clinicians

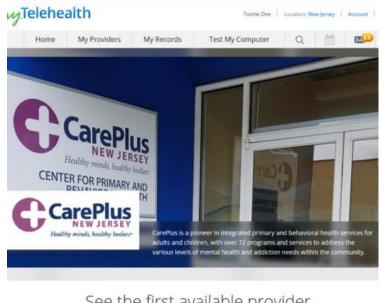

See the first available provider

The quickest way to start your visit.

**Get Started** 

Your Prescriber/Clinician will be logged in Find your scheduled prescriber/clinician

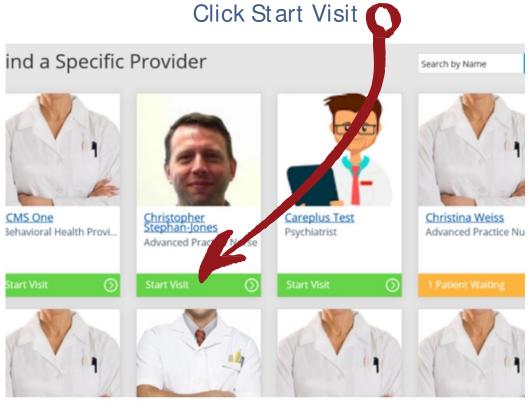

If your appt. is not until another date/time, please make sure to return to page and then Click Start Visit at least 15 minutes before your scheduled appointment time

## Step 7: Getting Started Enter the required information Click Continue

| Get Started Your Visit                                                             | Pay      | yment |                                                                                                    |           |            |          |   |
|------------------------------------------------------------------------------------|----------|-------|----------------------------------------------------------------------------------------------------|-----------|------------|----------|---|
| Cet Started                                                                        |          |       | ✓ Get St                                                                                                    | tarted    | Your Visit | Paymen   | t |
| Who is this visit for?  Myself                                                     |          |       | Ç Y                                                                                                    | our Visit |            |          |   |
| My child                                                                           |          |       | What would you like to discuss today?                                                                                        |           |            |          |   |
| What phone number should a provider call for follow-up, if needed?* (201) 835-5445 |          |       | Would you like to share a photo, lab result, or other information with your provider?  Attach a file                         |           |            |          |   |
| Would you like to email guests (up to four) to join your visit? (i) + Add a guest  |          | )     | Share my health summary, previous visits, and medication history  I acknowledge receipt of these Notice of Privacy Practices |           |            |          |   |
| Back                                                                               | Continue |       |                                                                                                    |           | Back       | Continue |   |

You can enter a topic of discussion or leave it blank
You must check off the two required boxes
Click Continue

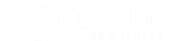

#### Step 8: Wait for Prescriber/Clinician

You are now in the virtual waiting room Your prescriber/clinician will be notified.

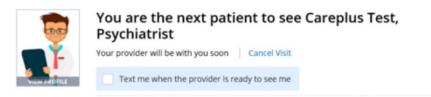

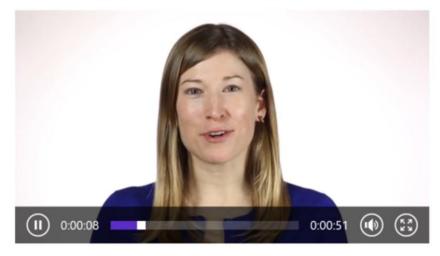

#### Step 9: Begin Your Session

Once your session has begun, please make adjustments to your screen size if needed

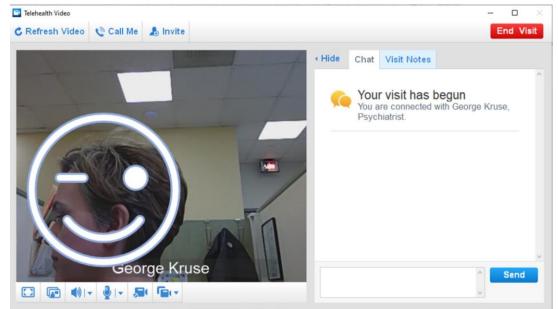

When session is complete Either consumer/prescriber can End Visit

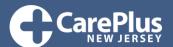